# **1. Registrace do Školního programu**

### **Před registrací:**

- **Pokud jste již registrováni a potřebujete registraci i na jiné škole – není třeba se registrovat znova – napište na email [podpora@skolniprogram.cz](mailto:podpora@skolniprogram.cz)– jméno rodiče + jméno dítěte + škola, nové dítě připojíme**
- Školní program je plně funkční v klasických stolních PC a v prohlížeči Chrome, který lze zdarma stáhnout zde <http://www.google.com/intl/cs/chrome/>
- Pokud se Vám nedaří spustit Školní program v zaměstnání, je to omezením na firemní síti. Registraci doporučujeme provést na domácím počítači, kde nejsou žádná omezení. Případně můžete k registraci využít počítač ve Vašíškole.

### **Registrace**:

1. Na webu naší školy <https://www.logistickaskola.cz/skolni-program> vyhledáte a prokliknete záložku Školní program, popřípadě <http://www.skolniprogram.cz/login>

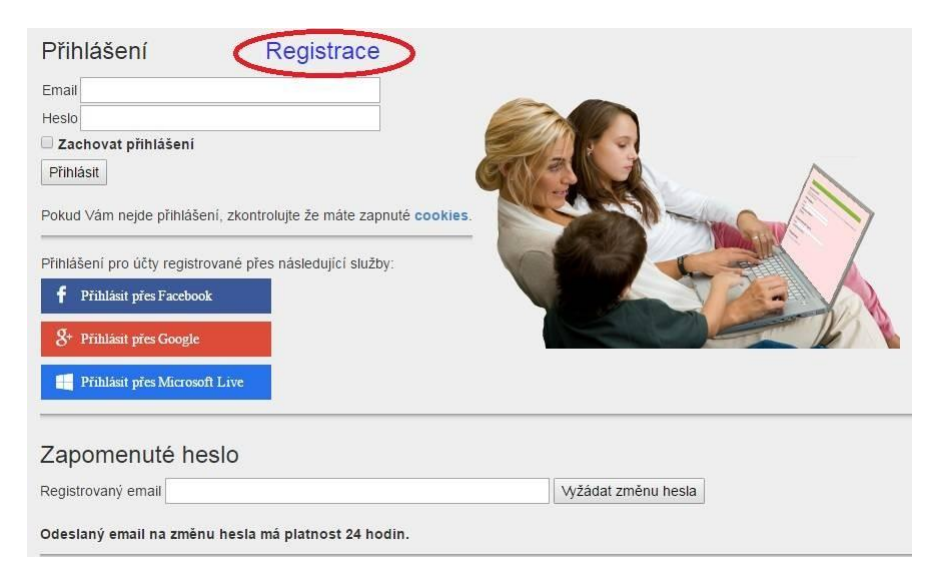

2. Po kliknutí na **Registrace** můžete využít registraci přes Vaše již existující účty a to Facebook, Google, Microsoft Live, nebo pro registraci bez využití výše uvedených služeb proklikem na **kliknětezde**.

## Registrace Přihlášení

Návod pro registraci si můžete stáhnout zde.

#### K registraci můžete použít Vaše oblíbené služby níže, pokud u nich máte účet. V registračním formuláři pak budou předvyplněné položky jméno, příjmení a email.

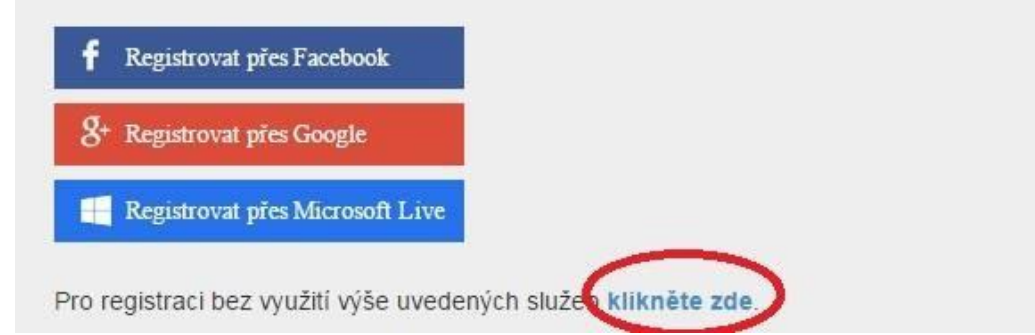

3. Jako první uvedete ID (IČO) naší školy: **00574384** a po zobrazení školy pokračujete kliknutím na Vybrat.

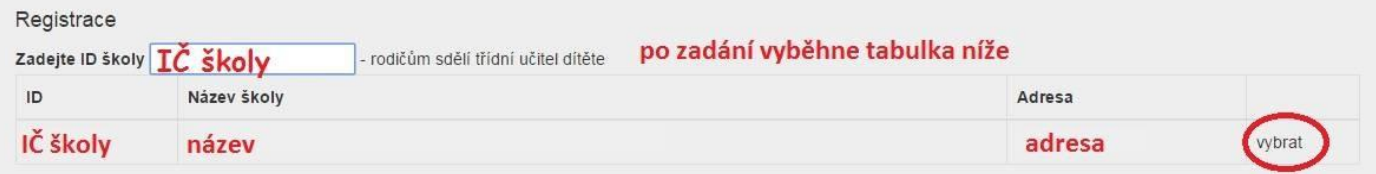

Dále vyplníte formulář (v případě registrace přes Facebook, Google, Microsoft Live je již vyplněno jméno a email) a potvrdíte proklikem na Zaregistrovat. Pokračujte pak dle dalších instrukcí. Vyplňte uvedené údaje včetně všech Vašich dětí - nezapomeňte na sourozence! Dále potvrďte tlačítkem zaregistrovat.

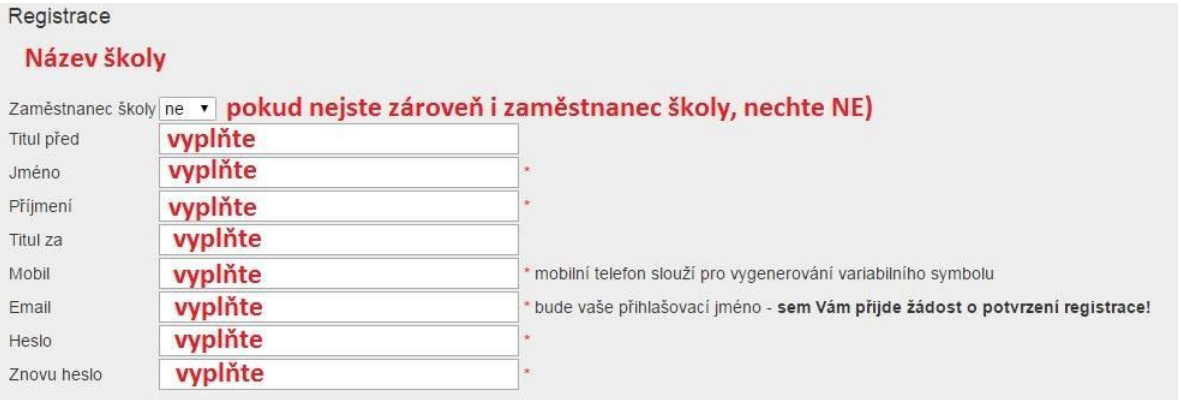

Do formuláře níže zadejte příjmení a jméno všech svých děti, které plní povinnou docházku na této škole - nezapomeňte na sourozence Správnost zadání potvrďte výběrem ze seznamu.

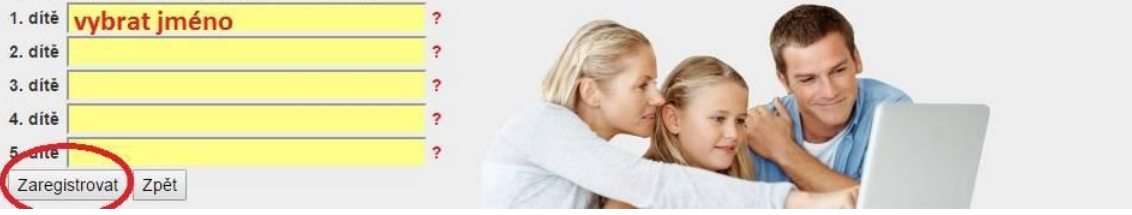

(**Pokud máte dítě i na jiné škole, kde se využívá Školní program, dejte o tom info na [podpora@skolniprogram.cz,](mailto:podpora@skolniprogram.cz) dítě Vám bude připojeno externě!**) Objeví se: Děkujeme Vám za registraci. (Byl Vám zaslán email). Držte se instrukcí v emailu a registraci dokončete. Počkejte na schválení registrace třídním učitelem. Informace o schválení Vám bude zaslána emailem.

4. Přihlaste se na stejné stránce, kde jste prováděli registraci zadáním registrovaného emailu a hesla a nebo přes Facebook, Google, Microsoft Live.

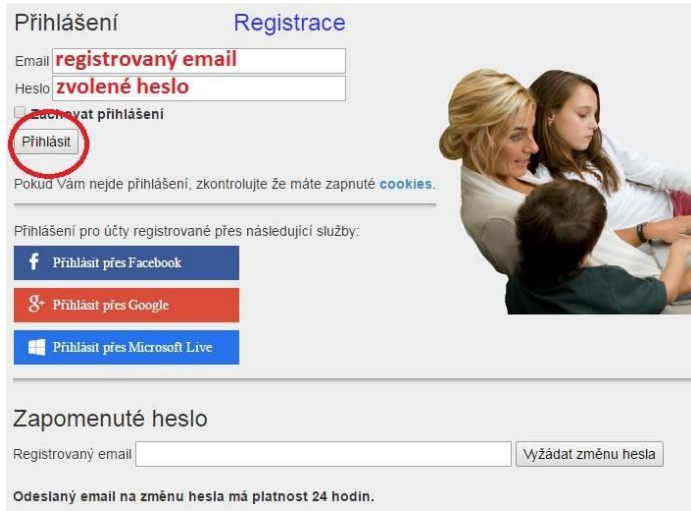